# **Using Rubrics**

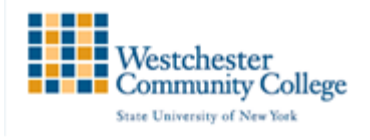

A rubric is an assessment tool listing evaluation criteria for an assignment, and provides a means to convey to students your expectations for the quality of completed assignments. Rubrics can help students organize their efforts to meet the requirements of an assignment, and you can use them to explain evaluations to students. Rubrics can help ensure consistent and impartial grading.

Rubrics are made up of rows and columns. The rows correspond to the various criteria of an assignment. The columns correspond to the level of achievement expressed for each criterion. A description and point value for each cell in the rubric defines the evaluation and score of an assignment. You can create as many rubrics as you need.

#### Creating a Rubric

New rubrics default to three rows and three columns.

- On the Control Panel, expand the Course Tools section and select Rubrics. (Note: rubrics can also be created anytime an assignment or other gradable item is created)
- On the Rubrics page, click Create Rubric.

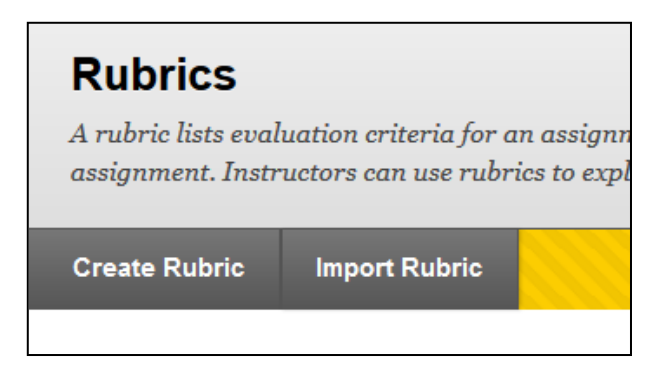

- Type a Name for the rubric. The name is the title text that identifies the rubric.
- Provide a description to make it easier to associate it to relevant assignments.

Blackboard Rubrics default to three rows and three columns with preset criteria and Levels of Achievment. However, the Rubric Grid may be edited to correspond to the type of feedback and scoring desired.

### Editing the Rubric

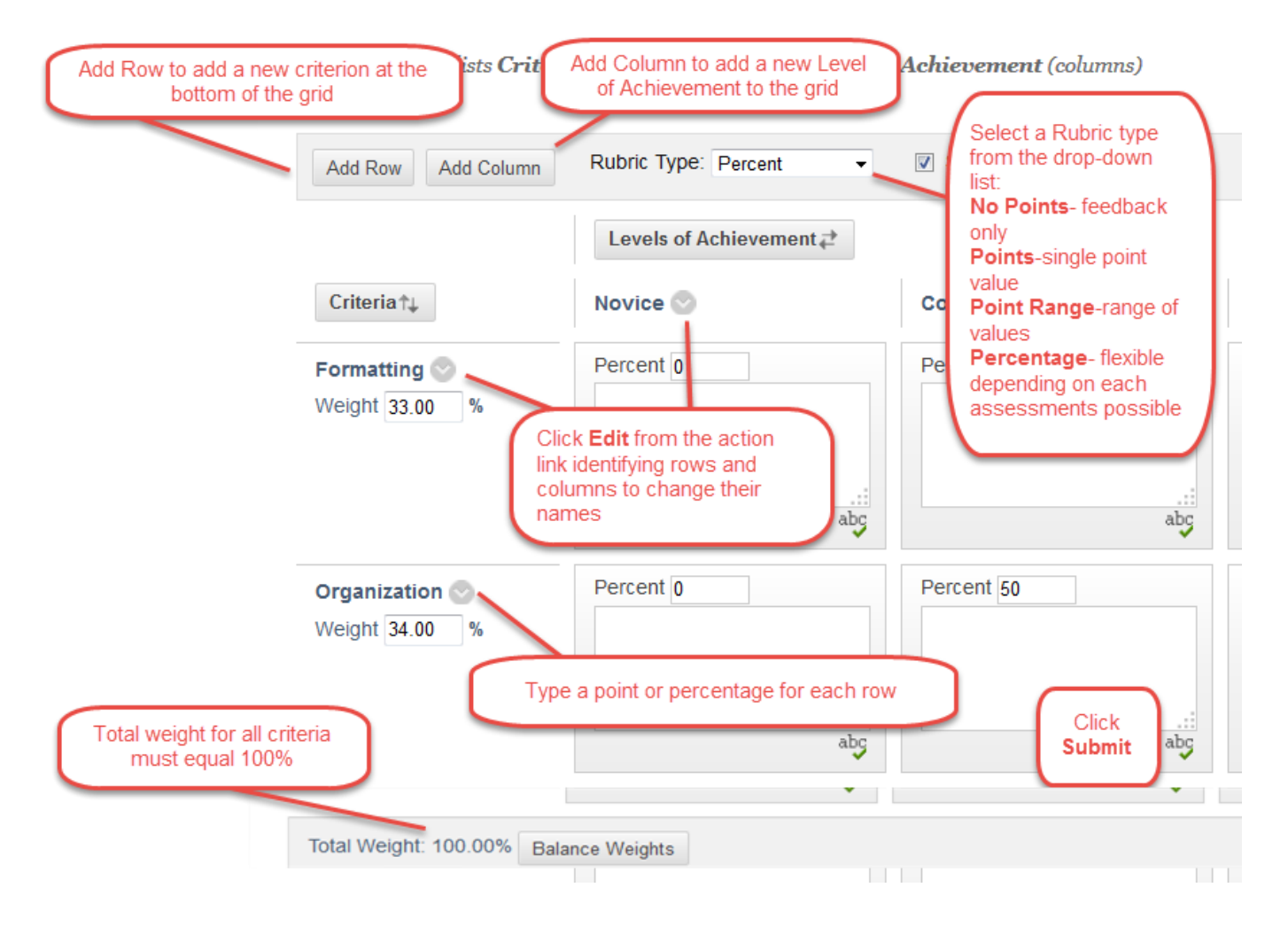

#### How to Associate a Rubric

Once associated with an item, Rubrics are visible under the Grading settings of: Assignments, Discussion Boards, Blogs, Journals and Wikis and through the Edit Column information menu option in the Grade Center.

From the Grading Settings of an item, click the action link next to Add Rubric and select on of the following:

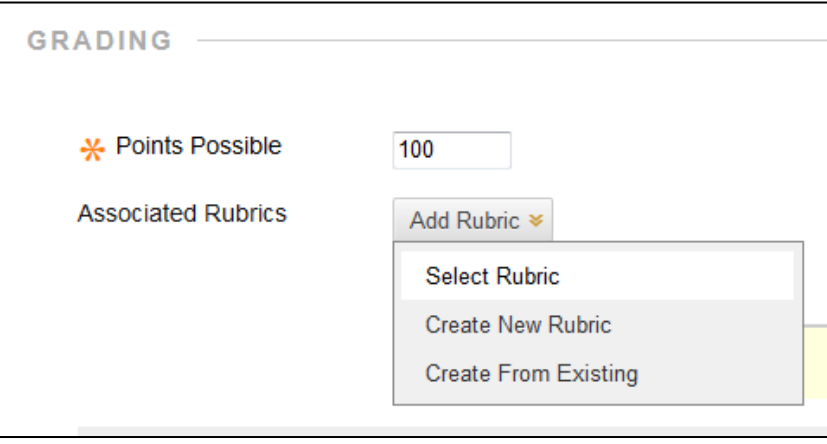

## How to Copy and Edit a Rubric

Copying a Rubric is helpful if you have similar assignments for your students that will follow the same criteria. This will allow you to keep the setting and simply re-name the Rubirc. Copying should also be used to edit a rubric that has already been used for grading.

- On the Control Panel, expand the Course Tools section and select Rubrics.
- Click the action link next to a previously created Rubric and select Copy
- The copied Rubric will appear immediately and can be edited by following the same steps, but selecting Edit.

In addition, Rubrics and be Exported and Imported into another Blackboard shell

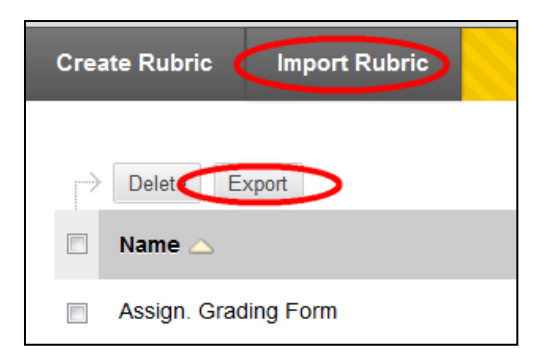